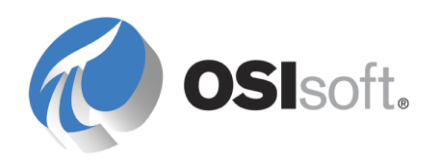

# *PI Interface for Performance Monitor*

**Version 2.0.1.x**

**OSIsoft, LLC** 777 Davis St., Suite 250 San Leandro, CA 94577 USA Tel: (01) 510-297-5800 Fax: (01) 510-357-8136 Web: [http://www.osisoft.com](http://www.osisoft.com/)

OSIsoft Australia • Perth, Australia OSIsoft Europe GmbH • Frankfurt, Germany OSIsoft Asia Pte Ltd. • Singapore OSIsoft Canada ULC • Montreal & Calgary, Canada OSIsoft, LLC Representative Office • Shanghai, People's Republic of China OSIsoft Japan KK • Tokyo, Japan OSIsoft Mexico S. De R.L. De C.V. • Mexico City, Mexico OSIsoft do Brasil Sistemas Ltda. • Sao Paulo, Brazil OSIsoft France EURL • Paris, France

PI Interface for Performance Monitor

Copyright: © 2000-2013 OSIsoft, LLC. All rights reserved.

No part of this publication may be reproduced, stored in a retrieval system, or transmitted, in any form or by any means, mechanical, photocopying, recording, or otherwise, without the prior written permission of OSIsoft, LLC.

OSIsoft, the OSIsoft logo and logotype, PI Analytics, PI ProcessBook, PI DataLink, ProcessPoint, PI Asset Framework (PI AF), IT Monitor, MCN Health Monitor, PI System, PI ActiveView, PI ACE, PI AlarmView, PI BatchView, PI Coresight, PI Data Services, PI Event Frames, PI Manual Logger, PI ProfileView, PI WebParts, ProTRAQ, RLINK, RtAnalytics, RtBaseline, RtPortal, RtPM, RtReports and RtWebParts are all trademarks of OSIsoft, LLC. All other trademarks or trade names used herein are the property of their respective owners.

#### U.S. GOVERNMENT RIGHTS

Use, duplication or disclosure by the U.S. Government is subject to restrictions set forth in the OSIsoft, LLC license agreement and as provided in DFARS 227.7202, DFARS 252.227-7013, FAR 12.212, FAR 52.227, as applicable. OSIsoft, LLC.

Published: 07/2013

## **Table of Contents**

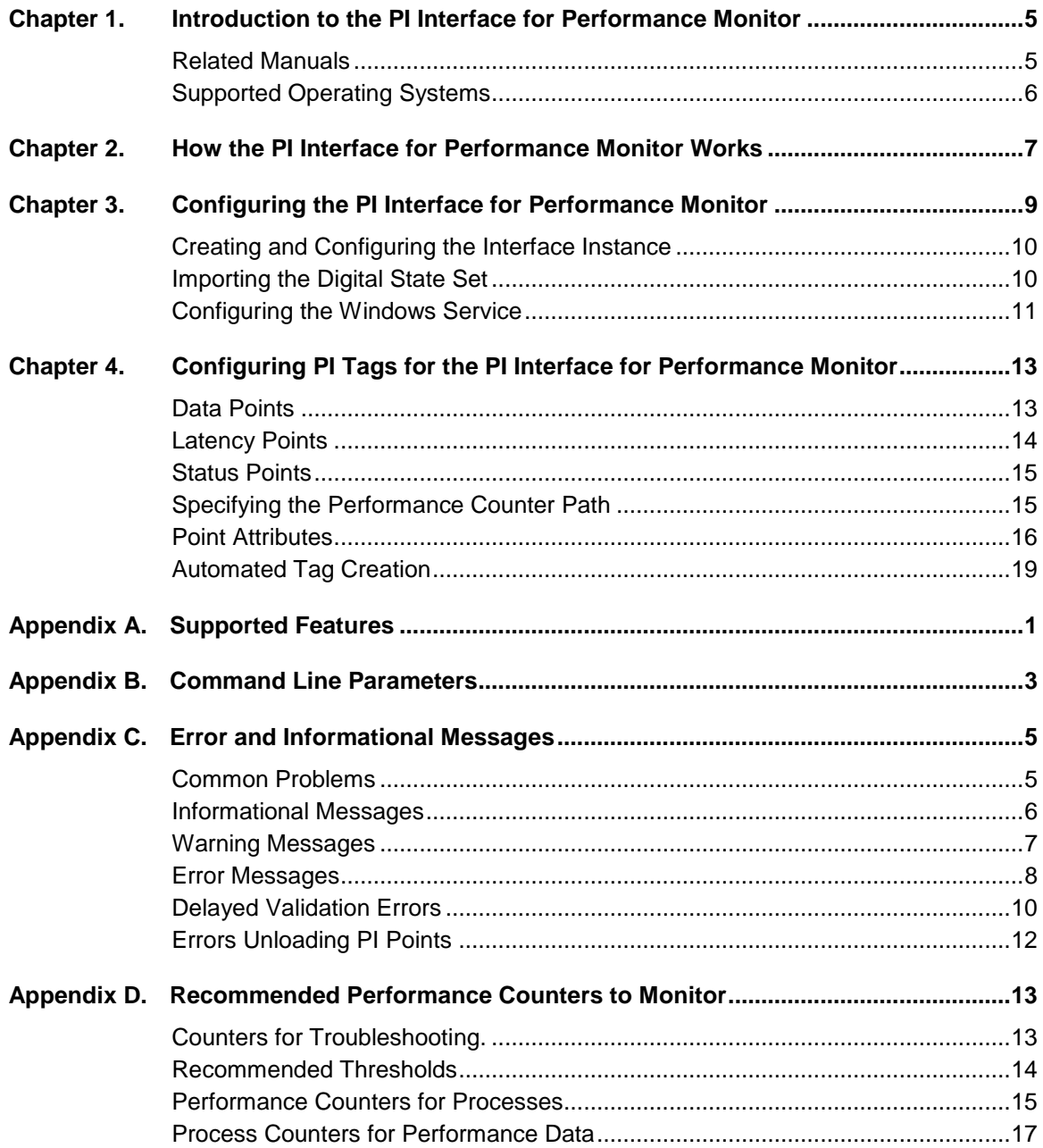

## <span id="page-4-0"></span>**Chapter 1. Introduction to the PI Interface for Performance Monitor**

The PI Interface for Performance Monitor collects performance counter data from Windows performance data providers, and sending this data to the PI System. The PI PerfMon interface uses Microsoft registry functions to access performance counter data.

Performance data providers supply data from services or other applications, which can start and stop at any time. By default, the interface connects to its providers during startup, which means it does not detect providers that become available after it starts. To enable the interface to detect data providers that start after it has performed its initial scan, you can configure the interface to periodically unload and reload data providers at a specified frequency, which imposes some overhead but enables it to detect newly-arrived data providers.

The interface can collect performance data from the local host and from remote providers. It can run on the same computer as the PI Server to which it sends performance data, or it can run on a different computer.

The interface supports three different PI tag configurations:

- Data tags: Send data from a performance counter to a PI tag.
- Status tags: Sends the state of the performance counter to a PI tag. (Examples: performance counter offline, performance counter not running)
- Latency tags: Reports in milliseconds how much time it takes for the interface to request and receive performance data from a machine for a specified scan class.

#### <span id="page-4-1"></span>**Related Manuals**

- PI Server manuals
- *PI API Installation Manual*
- *PI Interface Configuration Utility User Manual*
- *UniInt Interface User's Guide*

## <span id="page-5-0"></span>**Supported Operating Systems**

Platforms: (32-bit or 64-bit in emulation mode)

- Windows XP SP3 and later
- Windows 2003 Server
- Windows Vista
- Windows 2008 and Windows 2008 R2 Server
- Windows 7
- Windows 8
- Windows 2012 Server

No 64-bit builds of the interface are available.

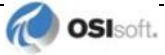

## <span id="page-6-0"></span>**Chapter 2. How the PI Interface for Performance Monitor Works**

To monitor performance, the interface reads Microsoft Windows performance counter data from each machine being monitored at frequencies specified by the scan classes configured for the interface instance. After the performance data from a counter is received and calculated, the interface writes the data to the PI point that contains the corresponding performance counter path in its Extended Descriptor attribute.

The interface includes definitions for a set of digital states that are assigned to status tags to indicate whether the interface has encountered problems collecting performance data. The interface also logs such errors.

When the interface starts, it creates a worker thread pool that connects to local and remote machines and gathers performance data from them. The number of worker threads to be created is specified by the /TC command-line parameter. The default number of threads is 10, the minimum is 1 and the maximum is 99. This setting is critical for successful interface runtime behavior in cases when one or more remote machines goes offline. As a general rule, if the interface is configured to monitor 100 machines, and you anticipate that 10 of them might go offline at the same time, set the number of worker threads to 12, to allocate 10 for each offline machine plus two to dispatch the remaining 80 online devices. This setting can vary greatly, depending on the number of PI points loaded for each machine, the number of scan classes and their frequencies.

After initialization, the interface connects to the target PI Server and locates the PI points that have a PointSource attribute matching the PointSource parameter configured for the interface instance. After the interface finds all PI points with the matching PointSource, it tries to load them one by one, checking additional tag attributes as follows:

- Scan is enabled
- Location1 matches the interface instance ID
- Location2 is 0 for data and status tags, 1 for latency tags
- Location4 specifies a valid scan class
- Data type is digital or numeric
- Extended Descriptor contains a valid performance counter path for data and status tags or, for latency tags, "[LATENCY:computer]".

If a PI point passes all the above checks, it is loaded by the interface and assigned the NOT INITIALIZED state.

After loading points, the interface enters its processing loop and performs the following tasks:

- 1. Connect to the computers being monitored, retrieve performance counters configuration data from them, and initialize the loaded PI points.
- 2. Put the request for performance data for a device in a worker thread, process returned data, and make it available for writing to the PI Server.
- 3. Try to reconnect to any unreachable remote machines.
- 4. Check availability of performance data for each PI point and write data to the PI point value and status. The interface writes values directly to the PI Server unless buffering is enabled for the interface, in which case data is buffered and written to the PI Server by the buffering subsystem.
- 5. Check for tags that are added, edited and deleted and revise the internal tag list accordingly.
- 6. Remove any unused machines from the interface if all its points are removed or deactivated.

The interface exits when its service is stopped or, if run from a command prompt, when it is interrupted by a CTRL+C command.

By default, the interface establishes an initial connection to the target machines and only attempts to reconnect if a connection is lost. As a result, if other PI interfaces are started after the interface starts, the interface cannot detect and load points for the newly-started interfaces. To enable the interface to detect interfaces that are started after normal data collection begins, you can run the interface in extended mode. In extended mode, the interface periodically unloads and reloads data providers, enabling it to detect newly-started interfaces. To minimize overhead, you can configure how often the interface unloads and reloads data providers using PI ICU.

Note the following limitations:

- In defining performance points, you cannot mix addressing conventions when specifying the target computer. Use the same method (either IP address or host name) for all points that you configure to monitor the computer. Mixing addressing modes can cause the interface to stop collecting data.
- Do not run two instances of the interface in extended mode on the same computer to monitor the same remote devices. In extended mode, the interface periodically closes and reopens connections to the remotely monitored device. If two instances are periodically reconnecting to the same computers, one instance might incorrectly report the target computers as being offline.

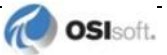

## <span id="page-8-0"></span>**Chapter 3. Configuring the PI Interface for Performance Monitor**

This chapter provides detailed instructions for configuring the interface. A minimum functional configuration is described, which you can adjust according to your requirements. For details about features that are common to all UniInt interfaces, refer to the *UniInt Interface User Manual*.

Before installing and configuring, verify that the PI Server is up and running.

By default, the interface is installed in %PIHOME% \Interfaces\PIPerfMon\. The %PIHOME% directory, which is the root directory where OSIsoft products are installed, is defined by the PIHOME entry in the pipc.ini configuration file in the  $\text{\textdegree{width}}$ directory. Defaults for the %PIHOME% directory are as follows:

- 32-bit operating system: C:\Program Files\PIPC
- 64-bit operating system: C:\Program Files (x86)\PIPC

To ensure that the interface restarts whenever its host computer is rebooted, configure it as an automatic service.

**Note**: The Performance Monitor interface is installed with the PI Server. If you want to install it on a computer other than the PI Server node, download the installer from the OSIsoft web site and run the installer on the desired computer. Ensure that the computer where you install the interface has network access to both the PI Server and the computers that you want to monitor. This guide assume you are running the interface on the PI Server node.

Prior to PI Server 2012, a basic version of the interface was installed, limited to 32 ponts. As of PI Server 2012 and later, the full interface is installed, removing this limitiation. If you are running the basic version and want to upgrade to the full version, refer to the PI Server 2012 release notes for instructions.

### <span id="page-9-0"></span>**Creating and Configuring the Interface Instance**

For each interface instance you create, the configuration is stored in a separate Windows command file (a .bat file) in the interface installation directory. Settings are specified as command line parameters.

To create an instance of the interface, perform the following steps:

- 1. Launch PI ICU.
- 2. Choose **Interface > New from BAT file…**
- 3. Browse to the directory where the interface is installed (the default is %PIPC%\Interfaces\), select PIPerfMon.bat\_new and click **Open**. The **Select PI Host Server** dialog is displayed.
- 4. Specify the PI Server and click **OK**. ICU displays the settings of the new instance of the interface.
- 5. On the **General** tab, edit the basic settings as follows.
	- **Point source:** "PERF" or a point source not already in use
	- **Interface ID**: 1 or a numeric ID not already in use
	- **Scan class**: Configure desired scan frequency. Note that, when defining scan classes, you can spread the server workload using offsets, to ensure that all scans do not occur at the same time.
- 6. To configure interface-specific settings, click **PIPerfMon**. On this tab you can enable debugging and override the default thread count for the interface.
- 7. After configuring the desired settings, click **Apply**.

To display the message log, launch PI System Management Tools and choose the **Operation > Message Logs** menu option. To start the interface using PI ICU, choose **Interface > Start Interactive**. PI ICU displays a command window and invokes the startup batch file, and you can observe progress as the interface attempts to initialize and run. Watch log for messages indicating success or errors. To stop the interface, close the command window.

### <span id="page-9-1"></span>**Importing the Digital State Set**

To import the digital states required by the interface, launch PI System Management Tools, connect to the target PI Server if required, and perform the following steps:

- 1. Choose **Points > Digital States**. The right pane lists the digital state sets defined for the PI Server.
- 2. Right-click the server and choose **Import from File**. The **Import Digital Set(s)** dialog is displayed.
- 3. Browse to the folder where the interface is installed and select the PI\_PIPerfMon\_DS.csv file. To dismiss the dialog, click **Open**.
- 4. On the **Import Digital Set(s)** dialog, click Create Set(s). Verify that the new digital state set is added to the server's list.
- 5. To dismiss the dialog, click **Close**.

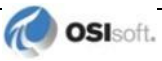

### <span id="page-10-0"></span>**Configuring the Windows Service**

To ensure that the interface instance starts whenever the interface node is rebooted, configure the instance as an automatic Windows service, as follows:

- 1. In PI ICU, click **Service**.
- 2. To ensure that buffering is running when the interface starts, click **bufsrv** (pre 3.4 PI Servers) or **pibufss** (3.4 and higher) in the **Installed services** list, then click the leftarrow button to add it to the **Dependencies** list. If prompted, update service dependencies.
- 3. Set **Startup Type** to **Auto.**
- 4. Click the **Create** button.
- 5. To start the service, click  $\blacktriangleright$

To verify that the service is created and is running, launch the Windows Administrative Tools **Services** control panel and verify that the service is listed.

To ensure that the interface restarts when its host computer, configure it as a Windows service. To configure the service, go to the PI ICU **Services** tab and enter the required settings, then create and start the service. On 64-bit platforms, configure the PI PerfMon interface service to depend on the Performance Counter DLL Host service, and configure the Performance Counter DLL Host service startup type as **Automatic**.

By default, the service runs using the Local System account. To be able to collect performance data from a remote machine, the account associated with the service must have administrative privilege or be a member of the "Performance Monitor Users" group on the remote machine. If this account does not have privileges to obtain performance counters on a remote computer, specify an account with sufficient privileges.

To configure the account for the service:

- 1. Launch the Windows **Services** control panel.
- 2. Right-click the Performance Monitor interface service and choose Properties. The Properties dialog is displayed.
- 3. Display the **Log On** tab, enable **This account** and enter the user name and password for the account.
- 4. To save your changes, click **OK**.

## <span id="page-12-0"></span>**Chapter 4. Configuring PI Tags for the PI Interface for Performance Monitor**

A Windows performance counter provides information about the performance of the operating system, an application, a service, or a driver. For example, the %Processor Time performance counter measures the percentage of time the processor is running non-idle threads.

A PI tag (also called a "PI point") is a time-stamped record of a single set of measurements (for example, tank temperature). If you misconfigure tags, the interface cannot correctly transmit the data to the PI Server. A performance monitor tag is associated with data from a single performance counter.

The interface supports the following point configurations:

- Data points
- Latency points
- Status points

The followings sections describes these configurations in detail.

### <span id="page-12-1"></span>**Data Points**

Data points contain calculated performance data. Data points support the following data types: Float16, Float32, Float64, Int16, Int32 and Digital.

To map a data point to a performance counter, enter the performance counter path in the PI point's Extended Descriptor attribute, using the format defined by the Microsoft Performance Counters specification. For more information about counters and supported formats, see the "Specifying a Counter Path" topic in the Microsoft Developers Network (MSDN) library. If you omit the name of the target computer, the default is "localhost."

Each scan class can contain only one data point for a particular performance counter. The interface rejects any duplicate data points (data points that contain the same performance counter path for the same scan class) and logs an error.

**Note:** The Performance Monitor interface includes the PIPerfCreator utility, which retrieves performance counter information from a selected computer and creates the corresponding PI data points. In addition, PI System Management Tools includes a feature that enables you to browse performance counters and selectively create the corresponding points. For details, see **Automated Tag** [Creation.](#page-18-0)

If the interface cannot update a data point, it writes one of the following system digital states to the point to indicate the nature of the problem:

- **Configure:** The interface cannot initialize the tag.
- **I/O Timeout:** The interface is not able to collect performance data from the computer, most likely because the computer is offline.
- **Bad Input:** The interface is not able to process raw performance data returned from a device for this performance counter, most likely because the data does not conform to the Microsoft specification (see "Providing Counter Data" in the Microsoft Developers Network library). One typical cause of such problems is when the value of a delta counter is smaller than its preceding value.

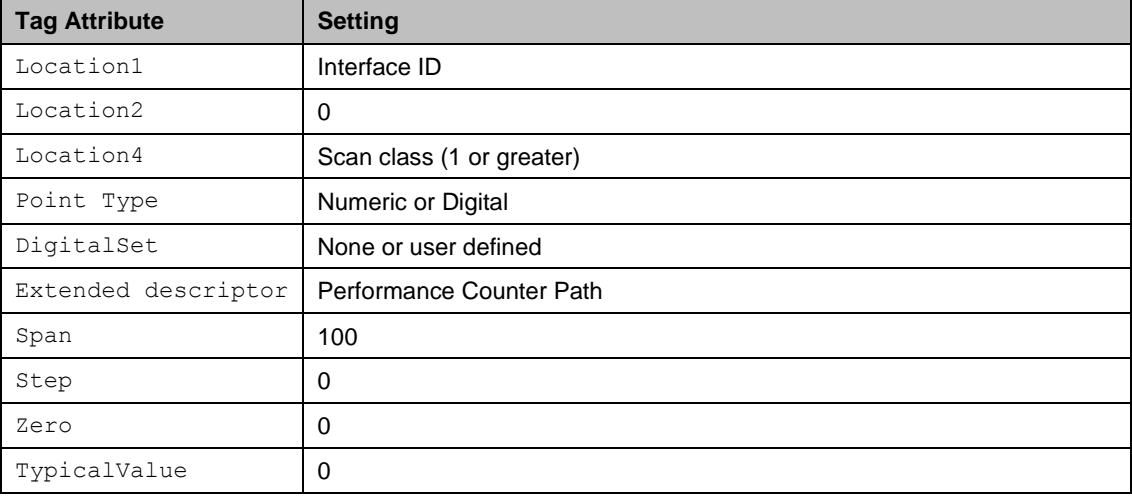

Set the attributes of data tags as follows:

### <span id="page-13-0"></span>**Latency Points**

Latency points track the time in milliseconds required to request and receive raw performance counter data. The recommended data type for a latency tag is Float32. Each scan class can contain only one latency point for a particular computer. However, you can define multiple latency points for the same computer in different scan classes. If there are no data points defined for a computer, do not define any latency points for the computer, because the overhead required to retrieve the latency data for a computer that you are not monitoring imposes unnecessary workload on the target computer and the network.

To configure a latency point, set its attributes as follows:

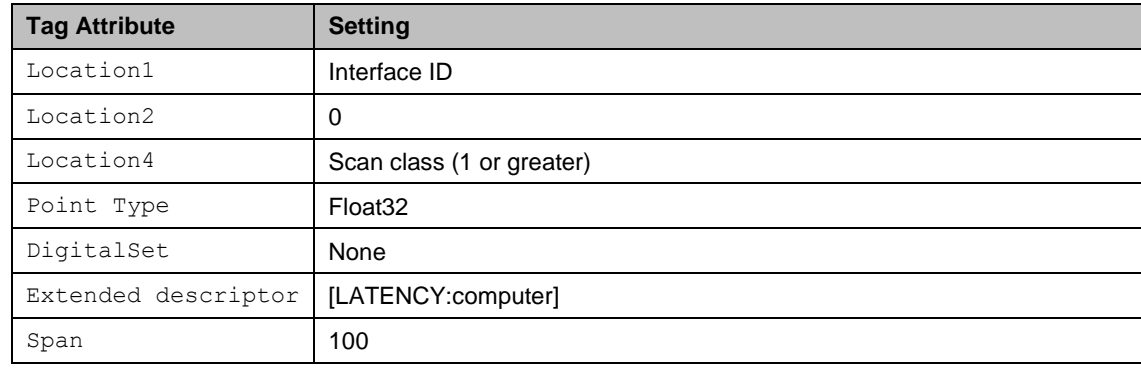

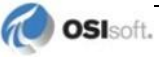

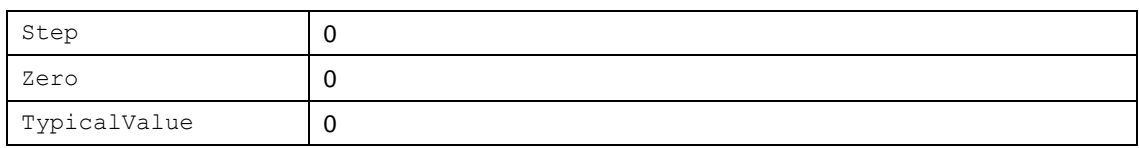

#### <span id="page-14-0"></span>**Status Points**

Status points contain information about the state of a specified Windows performance counter. To verify that a Windows performance counter is active and returning good data to its data point, define a corresponding status point. Like data points, the  $ExDesc$  attribute of a status point contains the performance counter path of the counter being monitored. If you omit the name of the target computer, the default is "localhost." The data type of a status points must be digital and its Location2 attribute must be set to 1. The status point must be assigned to the same scan class as its corresponding data point. Status points are read only when they change, so they do not impose any additional overhead on the network or target computer.

To define the digital states that the interface uses for status tags, use PI System Management Tools to import the PI\_PIPerfMon\_DS.csv file, which resides in the interface installation directory (by default, %PIHOME% \Interfaces\PIPerfMon\).

If the performance counter is functioning correctly, the status tag is set to "Good." If the interface cannot initialize the tag, it sets the tag to "Configure." If the tag status is "Configure," check its attributes to determine whether it is configured correctly.

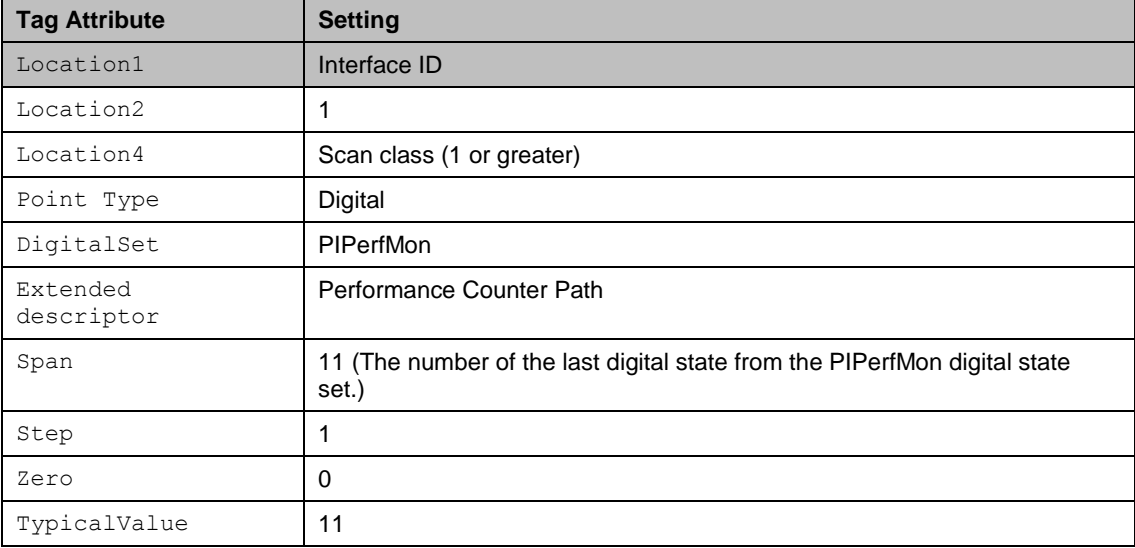

Set the attributes of status tags as follows:

## <span id="page-14-1"></span>**Specifying the Performance Counter Path**

Data and status tag definitions must include the path of the performance counter from which to read data. The format of the path is as follows:

\\*Machine*\*PerfObject*(*ParentInstance*/*ObjectInstance*#*InstanceIndex*)\*Counter*

For example:

\\IFNODE790\Memory\Available bytes \\IFNODE790\processor(\_total)\% processor time

The performance counter path must be specified in English. The components of the path are as follows:

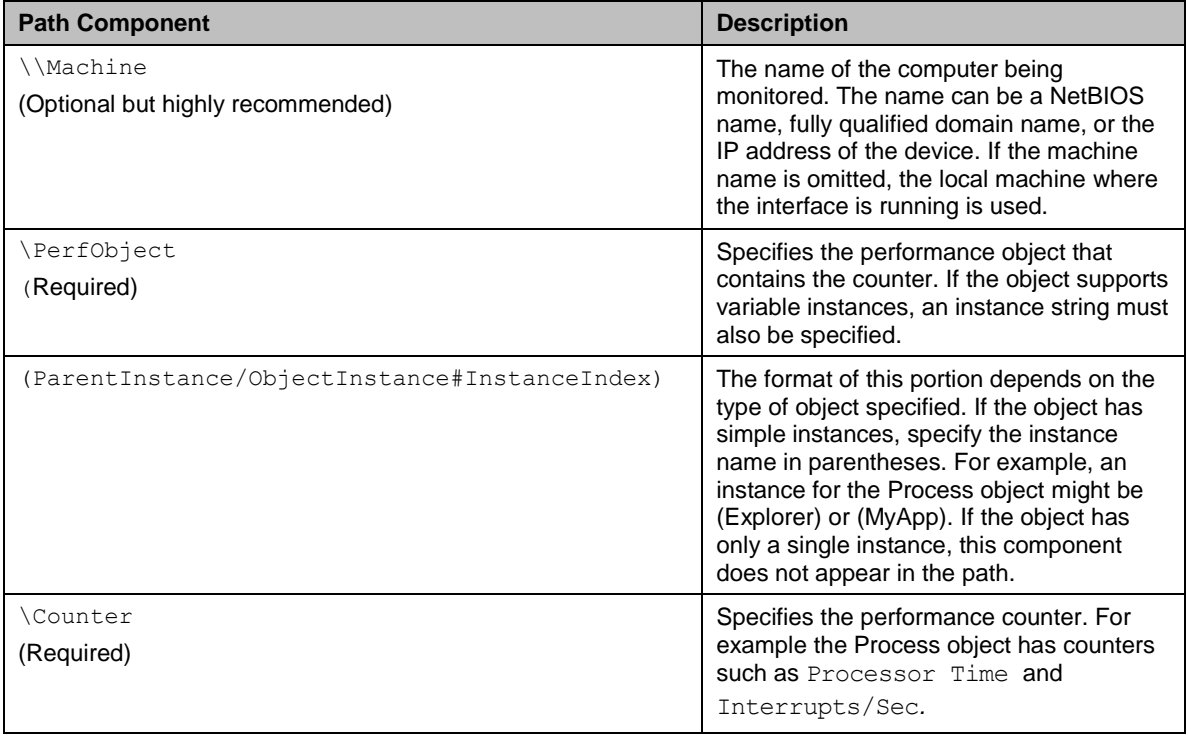

**Note**: The interface cannot determine the validity of the instance specified in the parentheses. Data collection fails if the instance does not exist on the machine when the interface attempts to collect data from it.

## <span id="page-15-0"></span>**Point Attributes**

The following sections tell you how to configure the attributes for PI points.

#### **Tag**

When assigning names to PI tags, follow these rules:

- The tag name must be unique.
- The first character must be alphanumeric, underscore  $(\_)$ , or percent sign  $(\%)$ .
- Control characters such as linefeeds or tabs are illegal, as are the following characters: \*  $'$  ? ; { } [ ] | \ ` ' "

#### **PointSource**

The point source is an identifier that associates a tag with a PI interface instance, enabling the interface to query the PI Server for the tags that it updates. This field is not case-sensitive. In

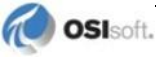

the interface batch startup file, point source is specified using the **/PS** command-line parameter.

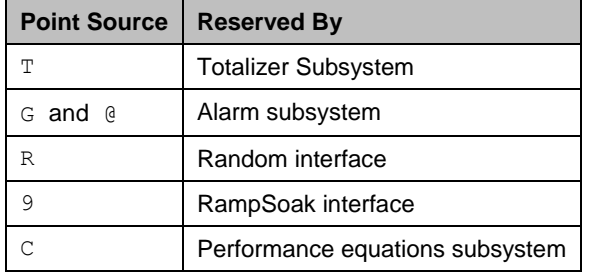

The following point sources are reserved. Do not configure them for interface instances.

#### **PointType**

Point type specifies the data type of the point. Three different PI point configurations are supported by the interface, which require different data types:

- Latency tags: Float32
- Data tags: Float16, Float32, Float 64, Int16, Int32 and Digital
- Status tags Digital

#### **Location1**

Location1 specifies the instance of the interface to which the tag belongs. The value of this attribute must match the ID configured for the interface instance. This setting plus point source identify the interface instance that writes to a particular point.

#### **Location2**

Location2 indicates the configuration of the tag. For latency and data tags, set this attribute to 0. For status tags, set it to 1.

#### **Location3**

Unused by this interface.

#### **Location4**

Location4 configures the scan class for the PI tag. The scan class determines the frequency at which input tags are scanned for new values. Location4 must be a positive number. To minimize overhead, assign the same scan class to data and status tags that monitor the same performance counter.

#### **Location5**

Unused by this interface.

#### **ExDesc**

For latency tags, set to [LATENCY:*computer*], where *computer* is the name of the computer to be monitored, specified using a NetBIOS name, fully-qualified domain name or an IP address. For data and status tags, set to the performance counter path string.

#### **Scan**

This attribute enables or disables data collection for the tag. By default, data collection is enabled (Scan is set to 1). To disable data collection, set Scan to 0. If the Scan attribute is 0 when the interface starts, the interface does not load or update the tag. If you enable scanning while the interface is running, the time required for data collection to start depends on how many tags you enable, because they are processed in batches. For efficiency, if you need to enable scanning for a large number of tags, stop and restart the interface. If a tag that is loaded by the interface is subsequently edited so that the tag is no longer valid, the tag is removed from the interface and SCAN OFF is written to the tag.

#### **Shutdown**

By default, the PI shutdown subsystem writes the SHUTDOWN digital state to all PI points when PI is started. The timestamp that is used for the SHUTDOWN events is retrieved from a file that is updated by the snapshot subsystem. The timestamp is usually updated every 15 minutes, which means that the timestamp for the SHUTDOWN events is accurate to within 15 minutes in the event of a power failure. For additional information on shutdown events, refer to PI Server manuals.

#### **Convers**

This parameter is used to scale the input into the PI Server. The default is set to 1. The input is multiplied by this number and then sent to PI.

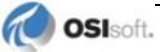

### <span id="page-18-0"></span>**Automated Tag Creation**

The Performance Monitor interface includes the PIPerfCreator utility, which retrieves performance counter information from a selected computer and creates the corresponding PI data points. In addition, PI System Management Tools includes a feature that enables you to browse performance counters and selectively create the corresponding data points. The following sections describe these options for creating performance monitor tags.

#### **Creating Performance Tags Using the PIPerfCreator Utility**

To create performance monitor tags, perform the following steps:

- 1. Launch the utility from the Windows **Start** menu: choose
	- **PI System > PIPerfCreator.exe**. The **PIPerfmon Interface Point Creation** dialog is displayed, as shown in the following figure.

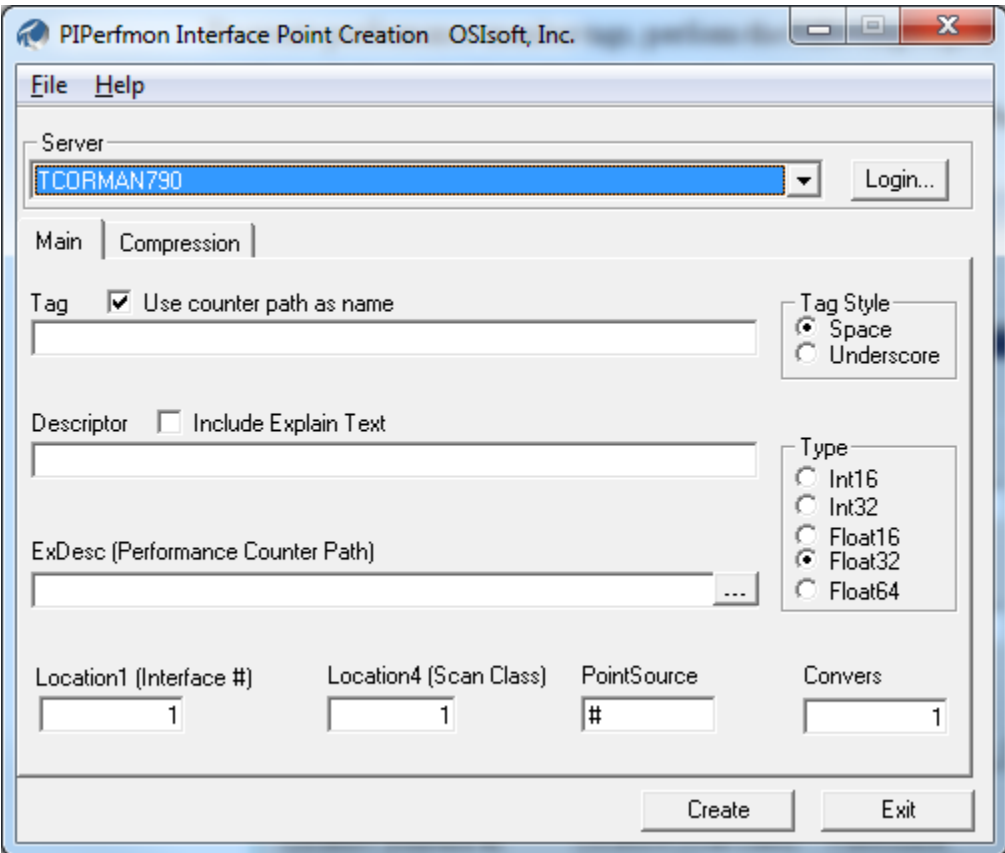

- 2. Choose the computer that you want to monitor from the **Server** drop-down list, and log into it.
- 3. To create a tag for a performance counter, click  $\cdots$  (the **Browse** button to the right of the **ExDesc** field). The **Get Counter Path** dialog is displayed, as shown in the following figure.

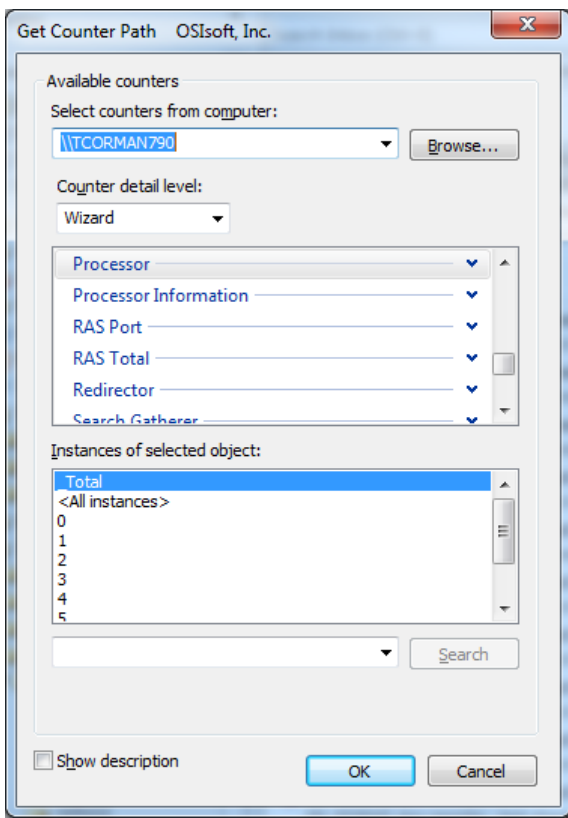

- 4. Select the computer you want to monitor and choose the level of detail you want to display. A list of counters is displayed in the middle scroll box.
- 5. Select the counter for which you want to create a performance tag. To dismiss the **Get Counter Path** dialog, click **OK**.
- 6. On the **Main** tab, enter settings for the interface ID, scan class, and point source, to ensure that the correct interface instance detects and updates the point you are creating. Choose the data type that best supports the data to be stored, and configure the tag name and description as desired.
- 7. To refine compression and exception settings for the tag, click the **Compression** tab and entered the desired settings. (Compression and exception settings enable you to control the amount of variation that is captured by the point, to ensure that trends are recorded accurately without archiving an excessive amount of data. For details, refer to the PI Server documentation.)
- 8. To create the point, click **Create**.

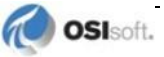

#### **Creating Performance Tags Using PI System Management Tools**

To create multiple PI Performance Monitor Interface data tags at once, perform the following steps:

- 1. Launch PI SMT, connect to the desired PI Server if necessary, and choose **IT Points > Performance Counters**. The right pane displays the **Tag Settings** and **Build Tags** tabs.
- 2. On the **Tag Settings** tab, select the interface instance for which you want to build points and modify the settings in the **Point Details** section as required. The tag name substitution table enables you to define a naming convention for the points that you are creating.
- 3. On the **Build Tags** tab, check the performance counters for which you want to build data tags from the tree in the lower left pane. The right pane lists the points to be created for the selected performance counters.
- 4. To create the tags on the selected server, choose the **Create tags on PI Server** option. To export tag definitions to a CSV file that you can import later using PI Tag Builder, choose **Write tags to CSV file**.
- 5. Click **Create Tags**. PI SMT creates the tags and displays the results.

## <span id="page-22-0"></span>**Appendix A. Supported Features**

*UniInt* (Universal Interface) is an OSISoft framework for interfaces to the PI Server. UniInt provides generic functions required by most interfaces, such as establishing a connection to the PI Server and monitoring changes to PI points. The UniInt framework ensures a standard set of features for OSIsoft interfaces and makes it easy to enhance the common features. The *UniInt Interface User Manual*, a supplement to this manual, describes the standard features that are common to all UniInt interfaces.

The interface is supported on the following platforms: (32-bit or 64-bit in emulation mode):

- Windows XP (Note that, as of August 2014, Microsoft no longer supports Windows XP)
- Windows 2003 Server
- Windows Vista
- Windows 2008 and Windows 2008 R2
- Windows 7
- Windows 8 and Windows Server 2012

No native 64-bit builds of the interface are available.

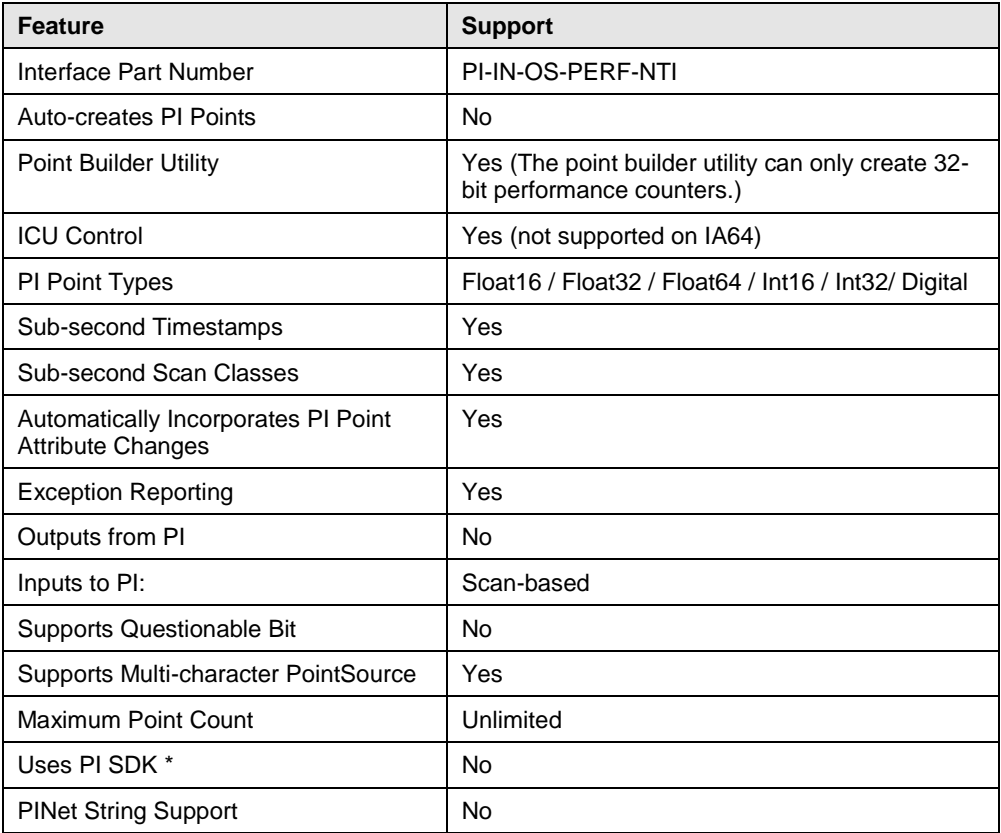

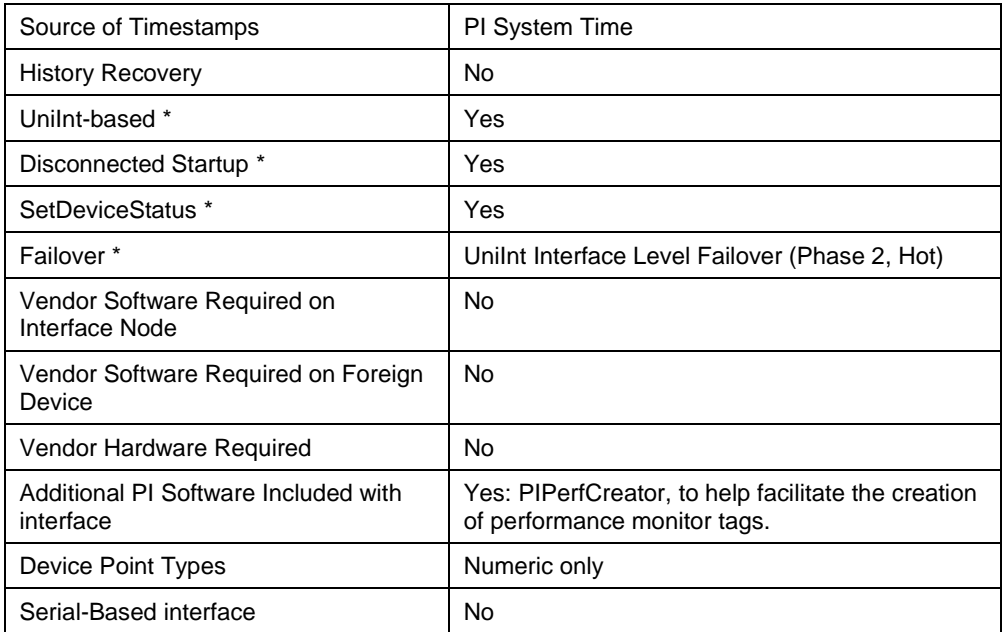

#### *Disconnected Start-Up*

Disconnected start-up enables the interface to start and collect data without a connection to the PI server. To enable disconnected startup, use PI ICU. For more details, refer to the *UniInt Interface User Manual*.

#### *SetDeviceStatus*

The [UI\_DEVSTAT] health point tracks the status of the connection between the interface and the source devices. Refer to the *UniInt Interface User Manual* for more information about how to configure health points.

#### *Failover*

UniInt Phase 2 Failover provides support for cold, warm, or hot failover configurations. The Phase 2 hot failover results in a *no data loss* solution for bi-directional data transfer between the PI Server and the Data Source given a single point of failure in the system architecture similar to Phase 1. However, in warm and cold failover configurations, you can expect a small period of data loss during a single point of failure transition. This failover solution requires that two copies of the interface be installed on different interface nodes collecting data simultaneously from a single data source. Phase 2 Failover requires each interface have access to a shared data file. Failover operation is automatic and operates with no user interaction. Each interface participating in failover has the ability to monitor and determine liveliness and failover status. To assist in administering system operations, the ability to manually trigger failover to a desired interface is also supported by the failover scheme.

The failover scheme is described in detail in the *UniInt Interface User Manual*, which is a supplement to this manual.

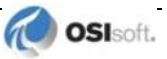

## <span id="page-24-0"></span>**Appendix B. Command Line Parameters**

The following table lists interface-specific command line parameters used in the interface startup batch file to configure settings. These parameters are provided for debugging purposes, to help you read the file. To ensure a correctly-formatted file, use the PI Interface Configuration Utility to configure the interface. For details about flags that are common to all UniInt interfaces, refer to the *UniInt Interface User's Guide*.

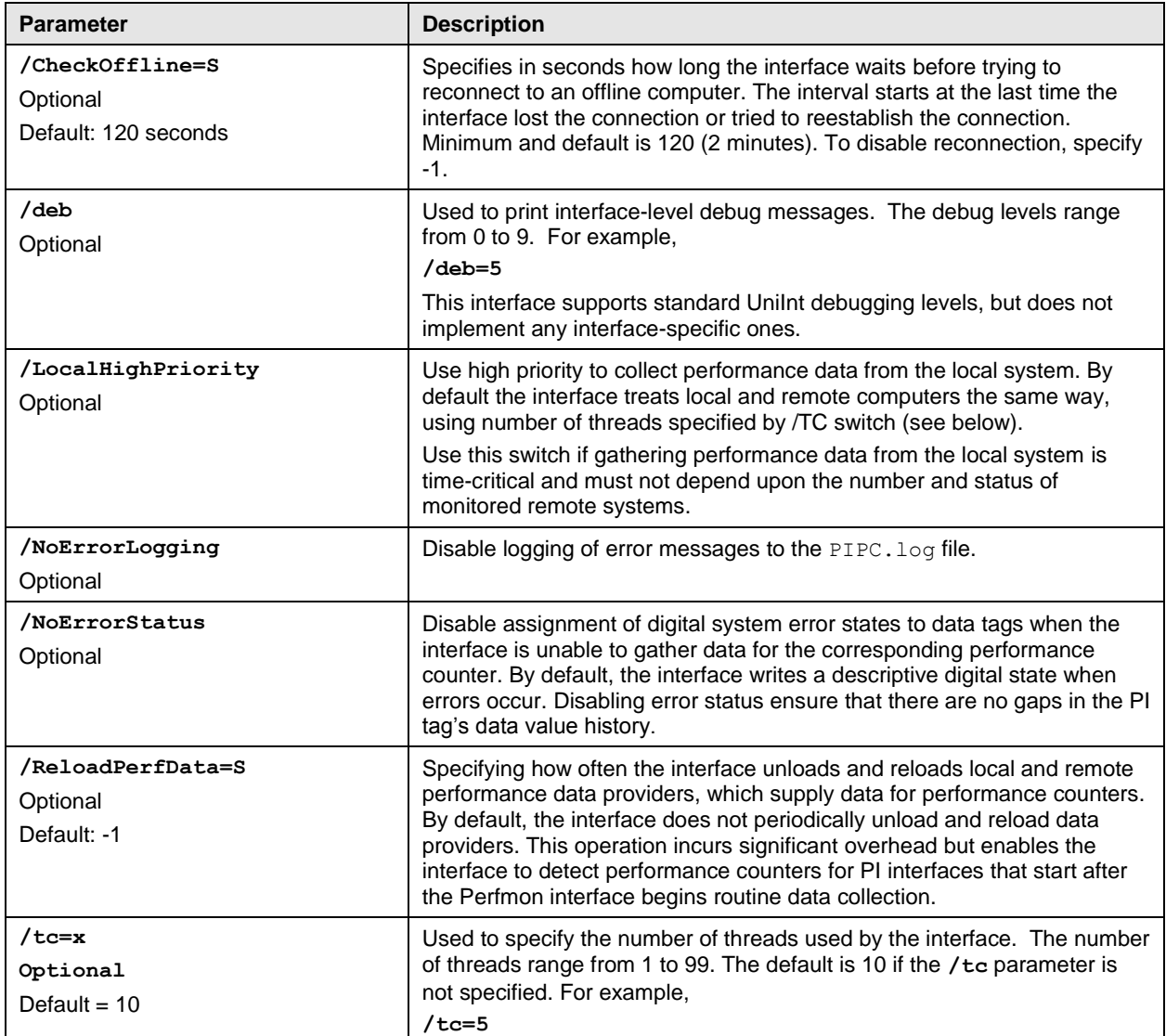

## <span id="page-26-0"></span>**Appendix C. Error and Informational Messages**

Messages are logged to the local PI message log during interface startup, data collection and recover. Additional messages are logged if you enable debugging. The log also contains messages from the UniInt framework and the PI API (on which this interface is based), and the buffering program. For detailed information about interface logging, see the following OSIsoft Knowledge Base topic:

<http://techsupport.osisoft.com/Support+Solution/8/KB00401.htm>

For details about managing the error logging process, see the *PI API Installation Instructions* manual.

#### <span id="page-26-1"></span>**Common Problems**

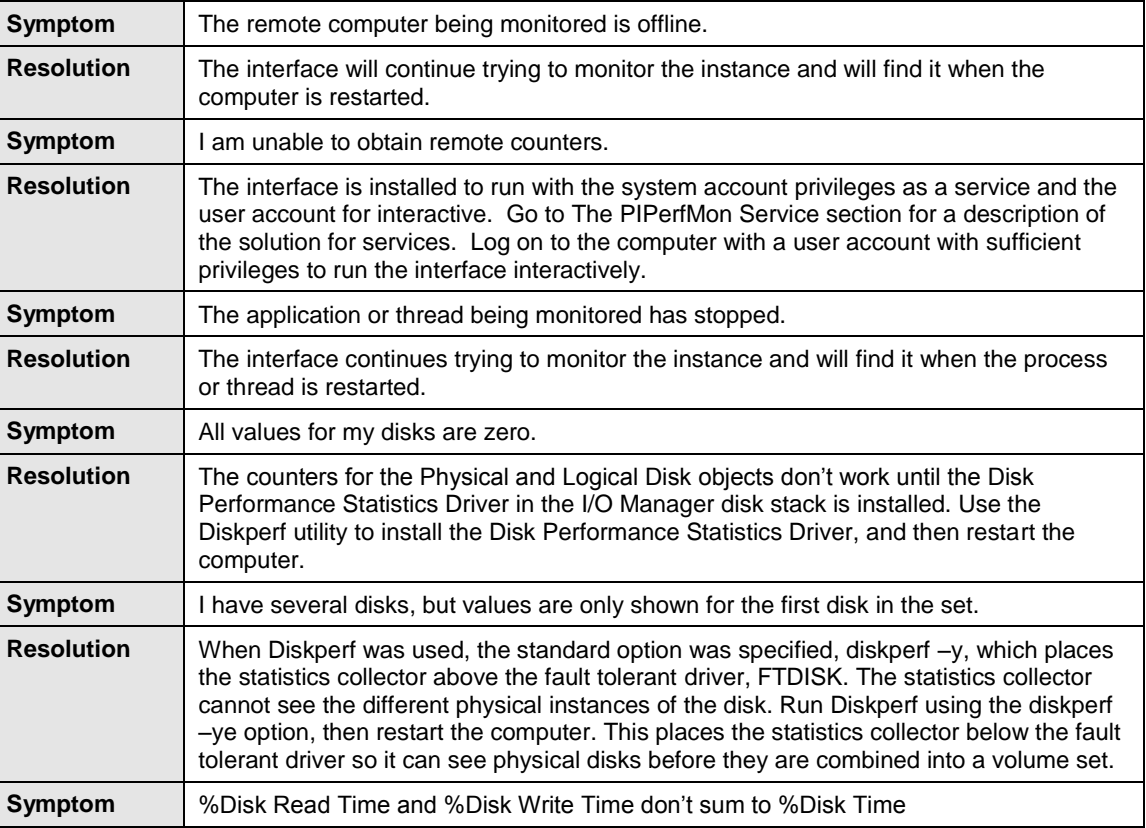

The following is a list of common problems and likely solutions.

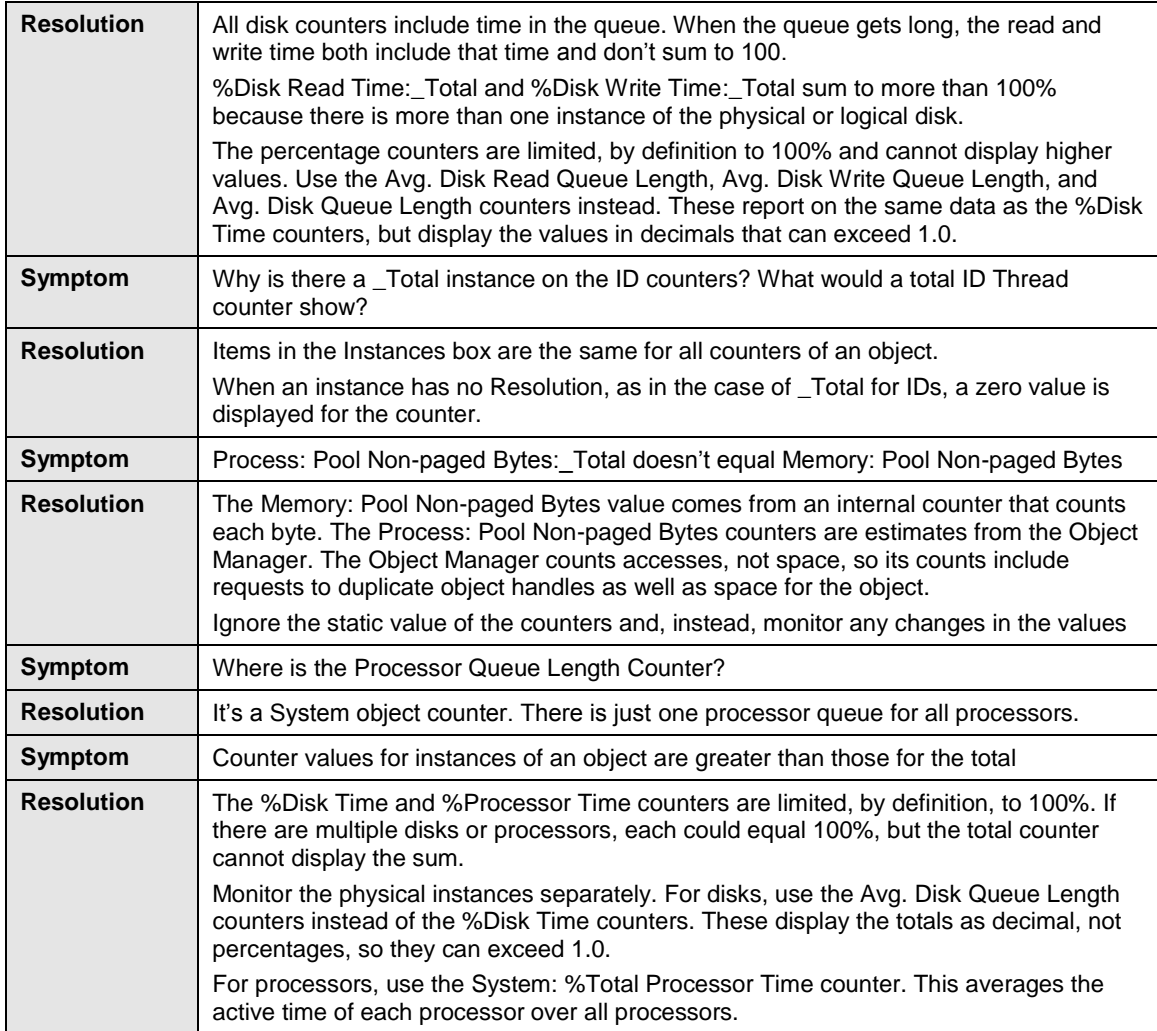

## <span id="page-27-0"></span>**Informational Messages**

These messages are normal and do not require action.

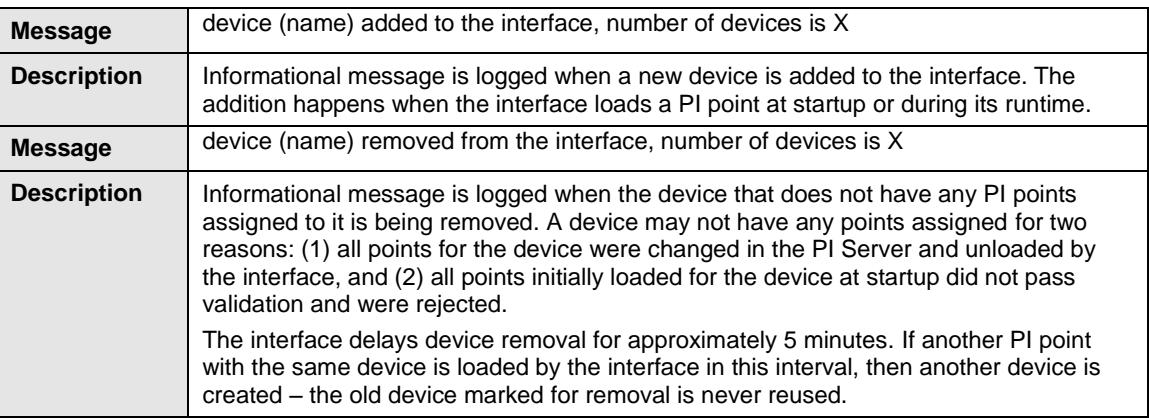

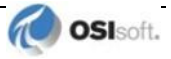

## <span id="page-28-0"></span>**Warning Messages**

These messages are returned when the function has completed successfully but the results might be different than expected.

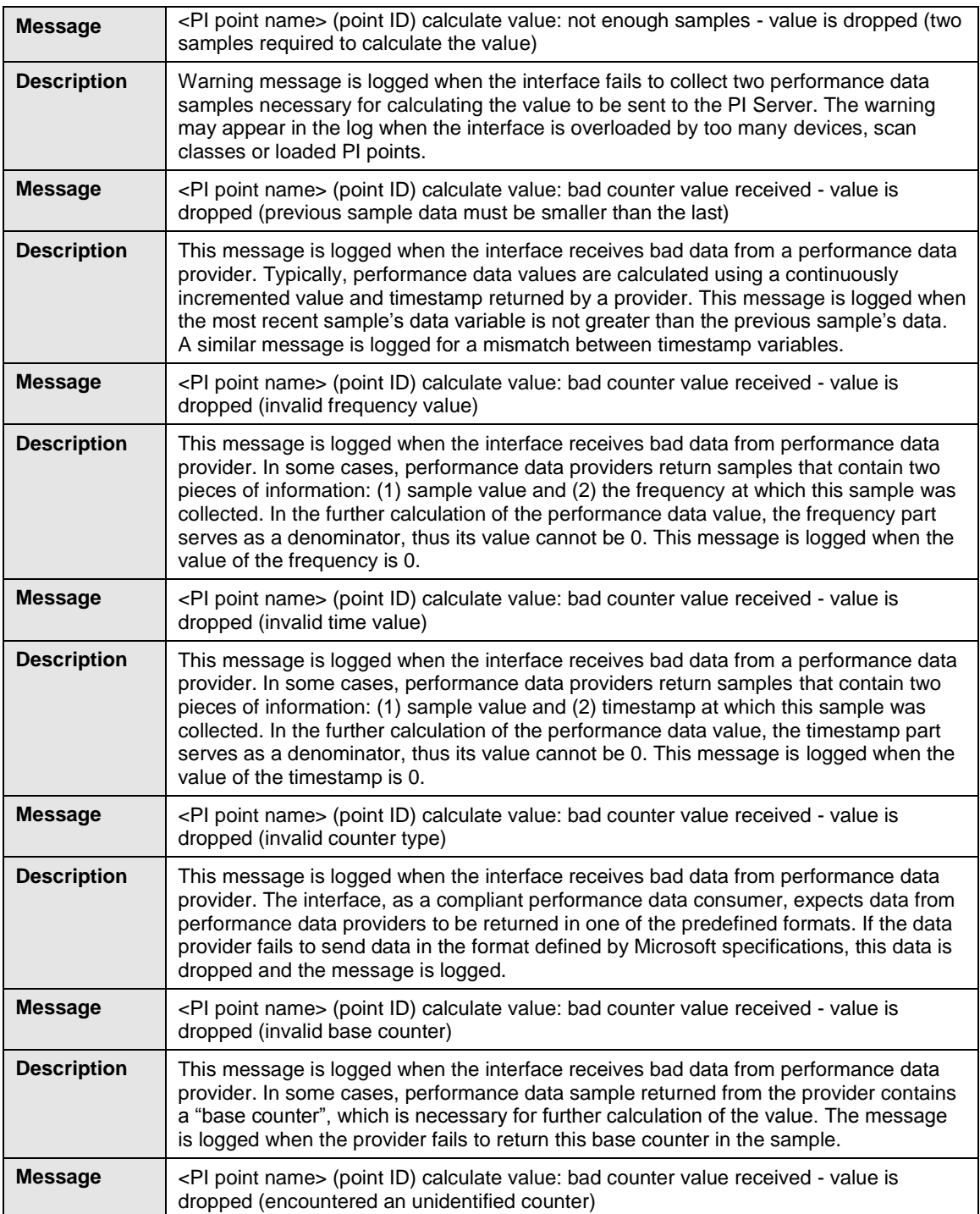

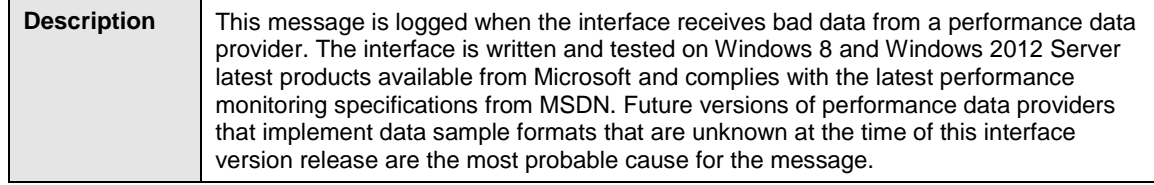

## <span id="page-29-0"></span>**Error Messages**

These messages are returned when the function cannot be complete as requested, and some corrective action might be required.

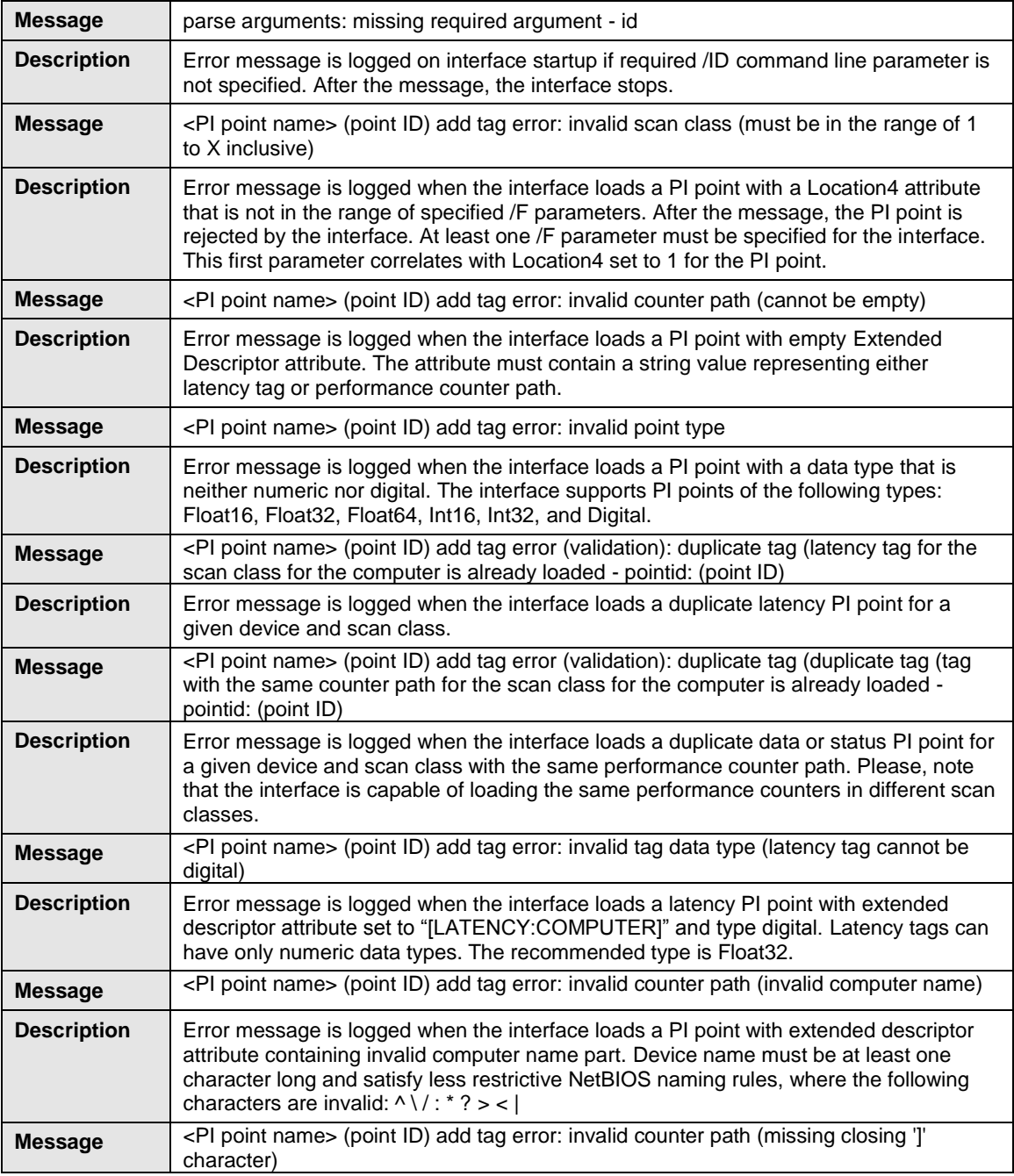

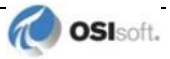

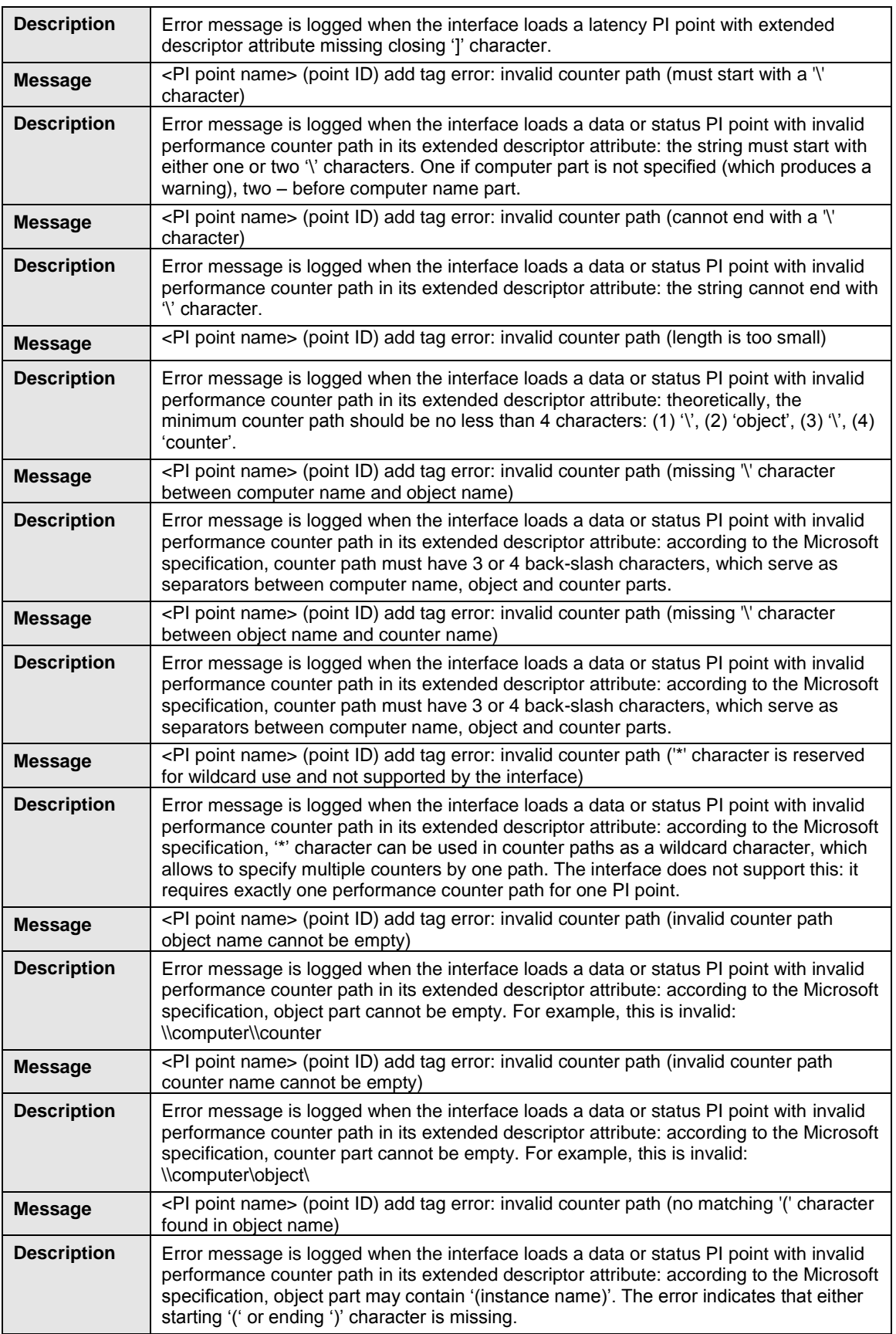

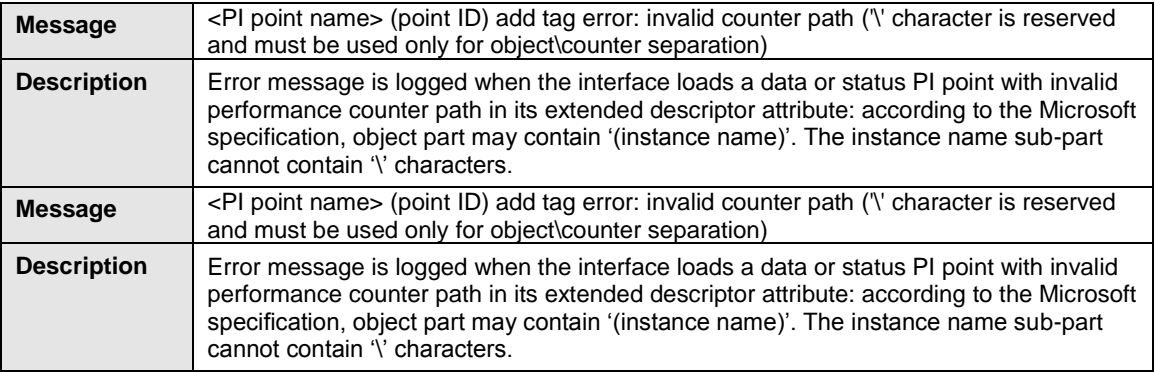

## <span id="page-31-0"></span>**Delayed Validation Errors**

The following error messages are logged when the interface fails to validate already-loaded PI points. This validation is required for the interface to service PI points from different devices without delay. If validation fails, the PI point remains loaded, but the interface writes its status only once. To resolve the issue, correct the point configuration. When the interface detects that one of its points has been modified, it reloads the point.

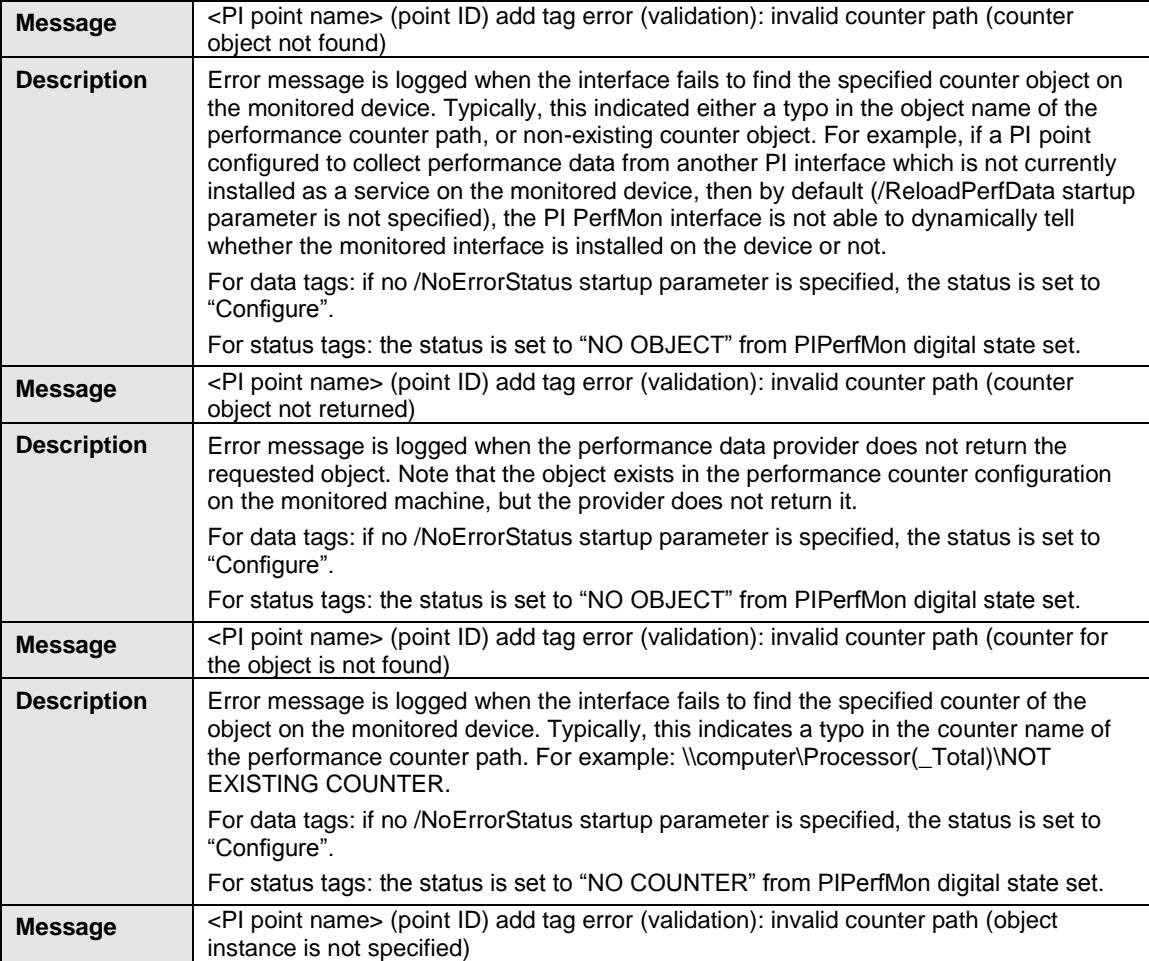

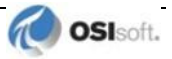

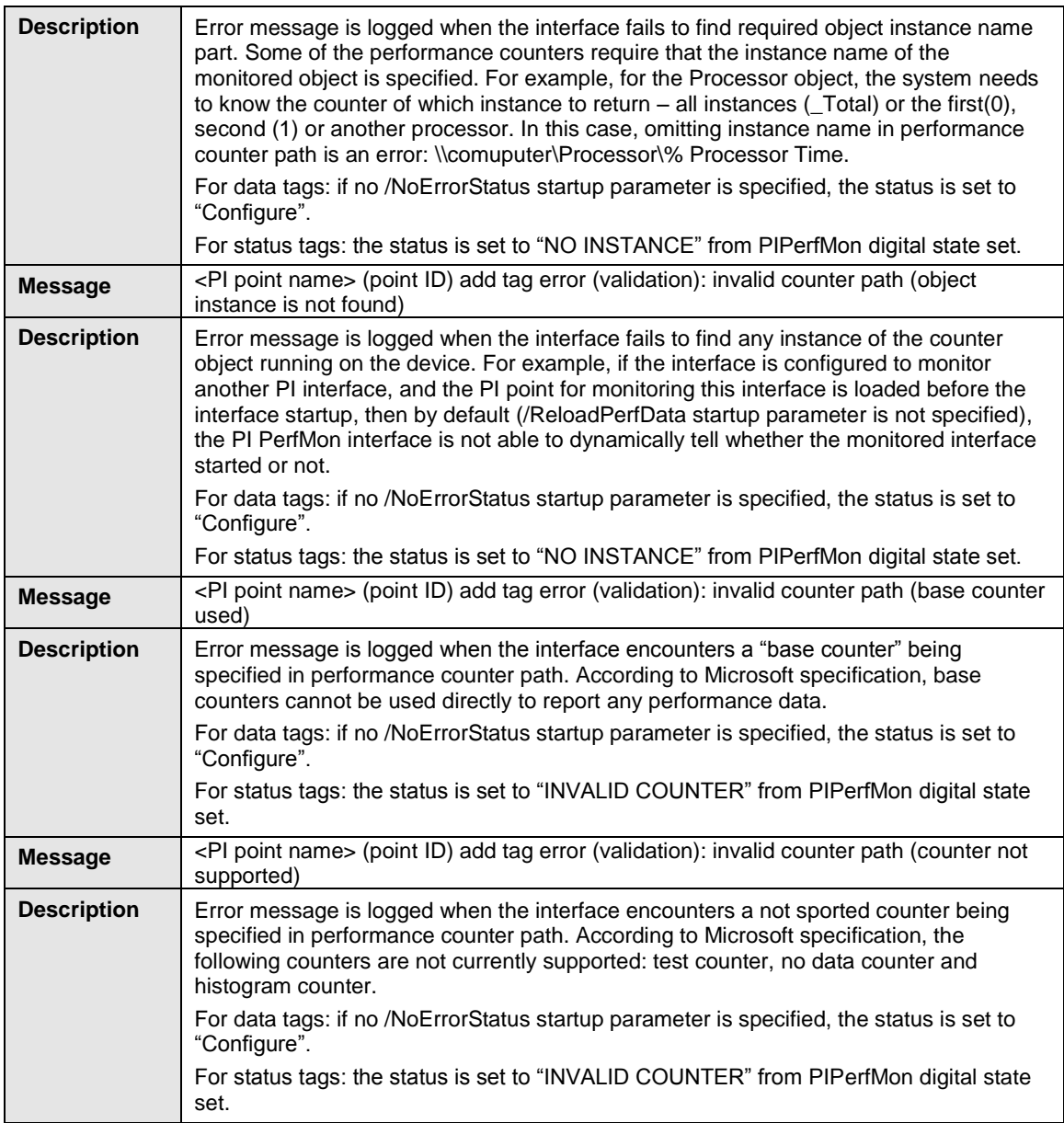

## <span id="page-33-0"></span>**Errors Unloading PI Points**

The following messages are logged when the interface experiences problems unloading PI points. If you encounter any of these errors, contact OSIsoft Technical Support.

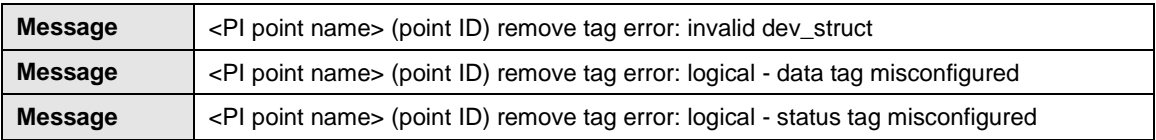

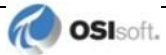

## <span id="page-34-0"></span>**Appendix D. Recommended Performance Counters to Monitor**

To track the health and performance of your Windows computers, use the interface to monitor the Windows performance counters described below.

### <span id="page-34-1"></span>**Counters for Troubleshooting.**

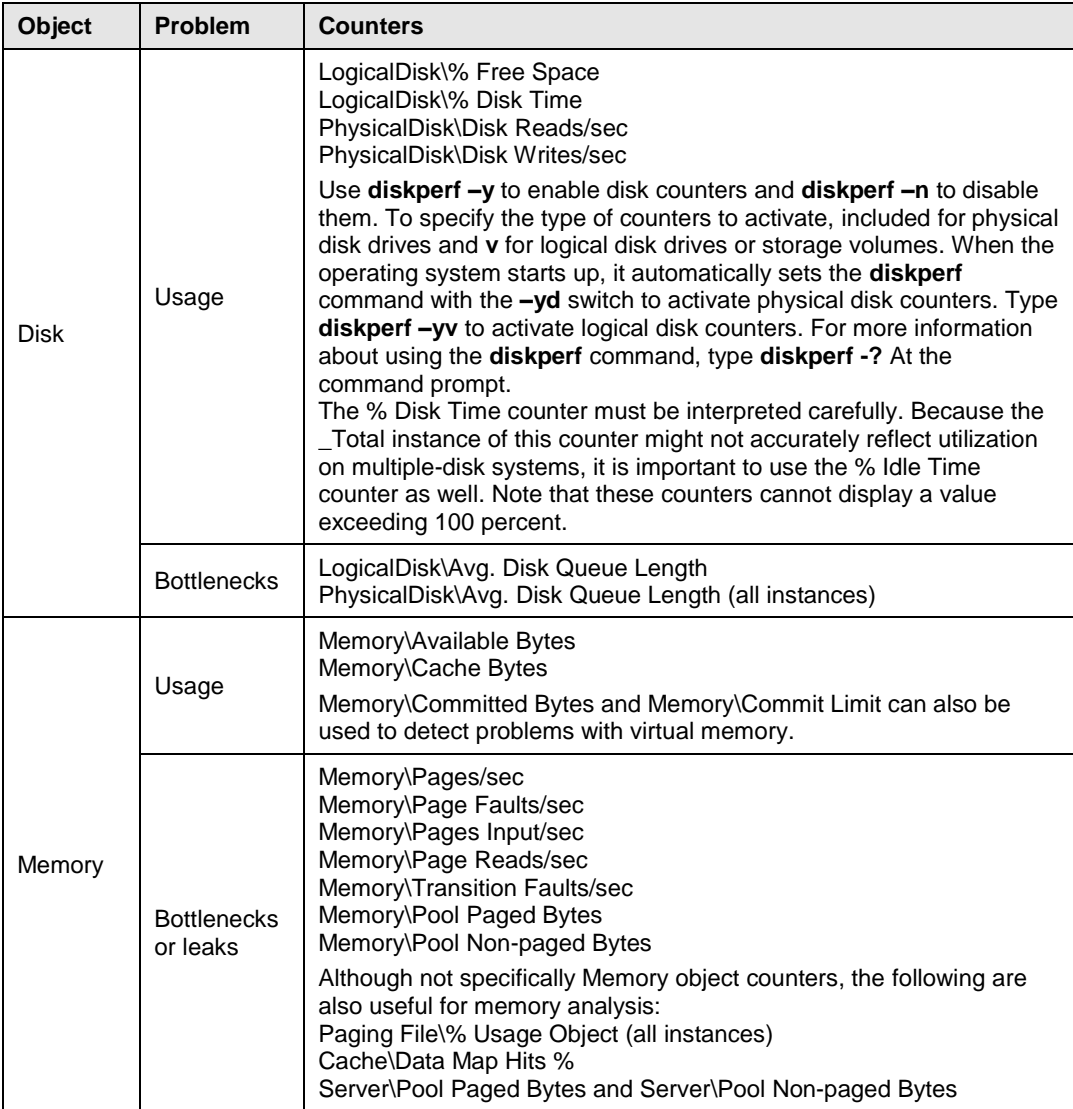

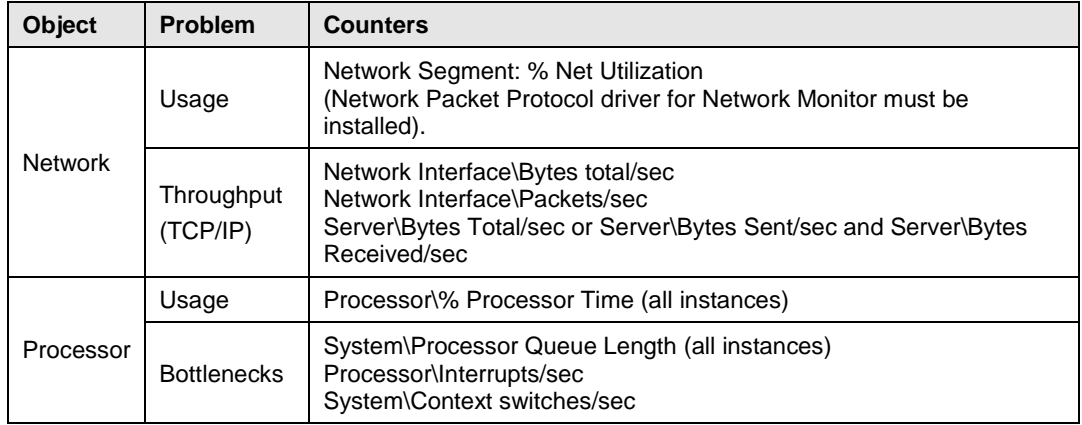

## <span id="page-35-0"></span>**Recommended Thresholds**

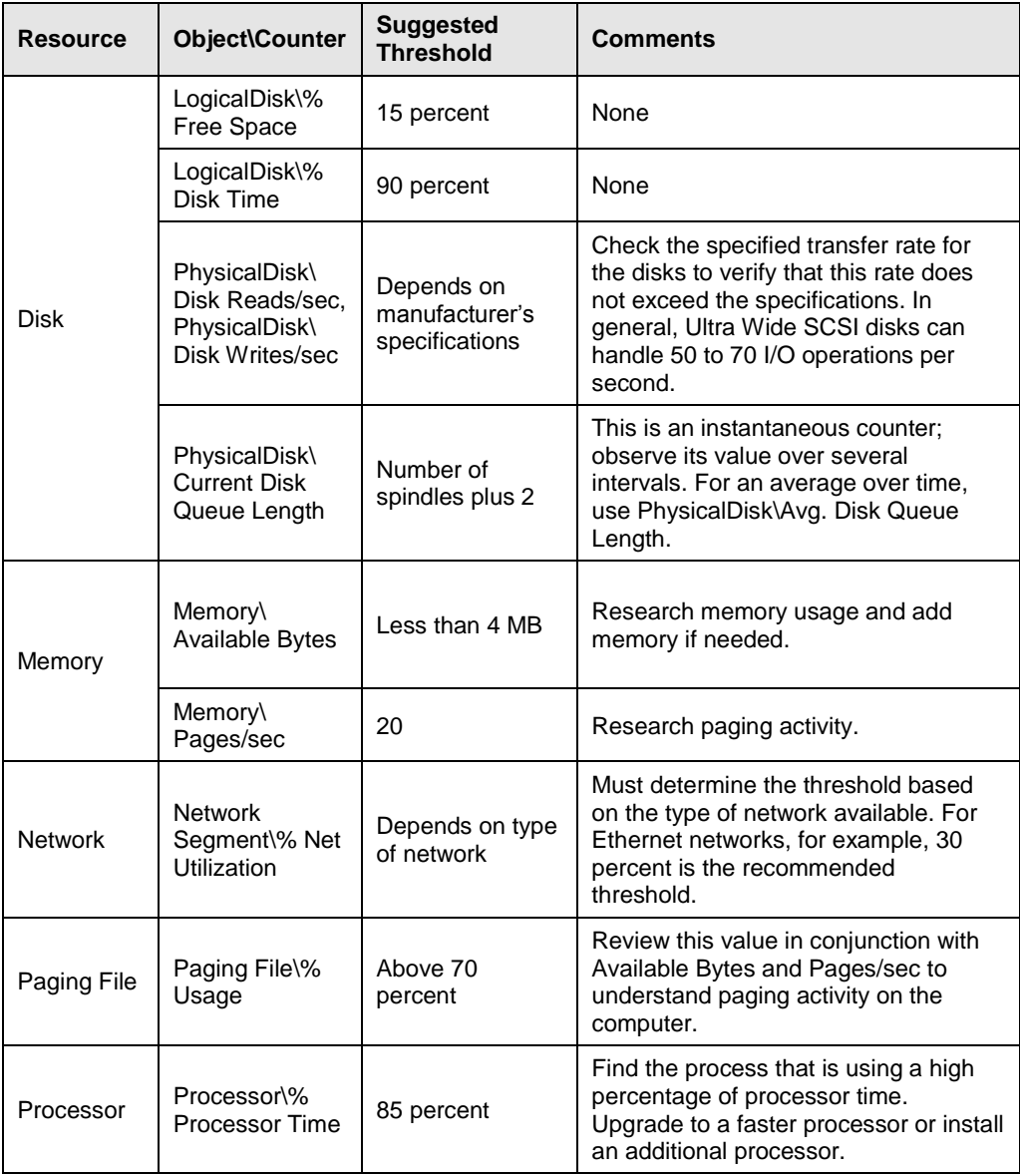

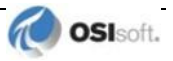

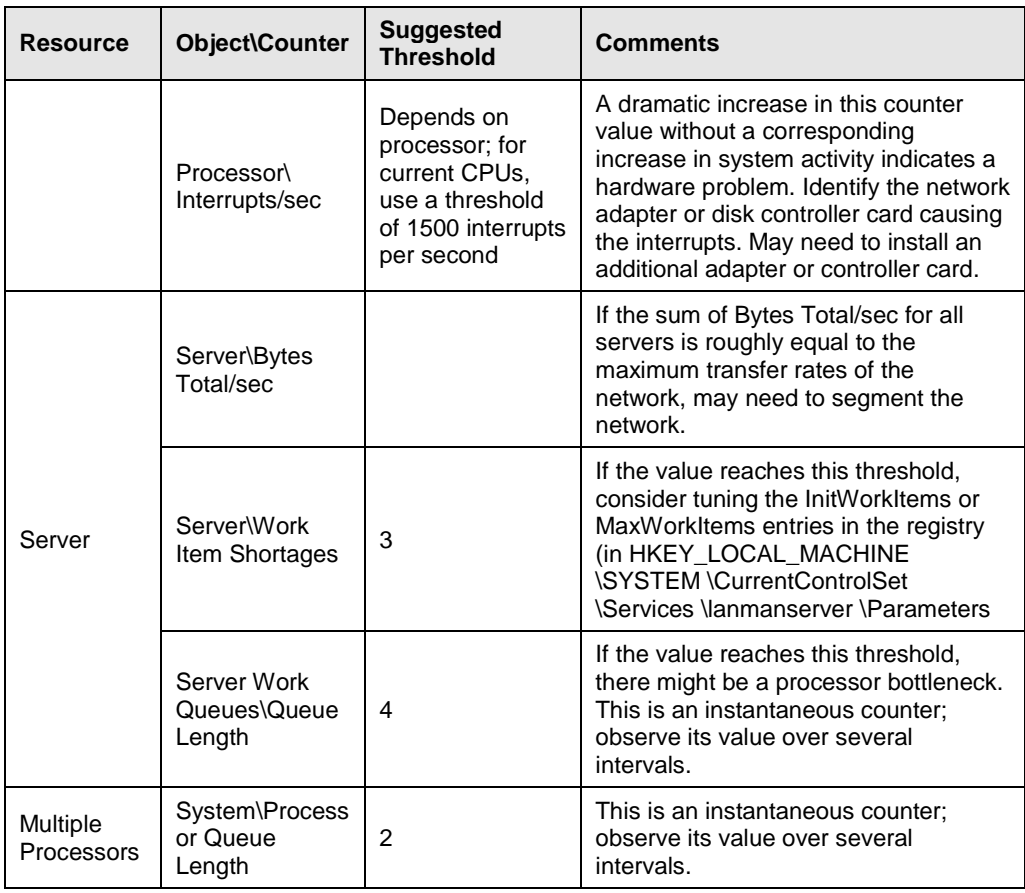

### <span id="page-36-0"></span>**Performance Counters for Processes**

The following table lists performance counters that correspond to the process data displayed in Windows Task Manager.

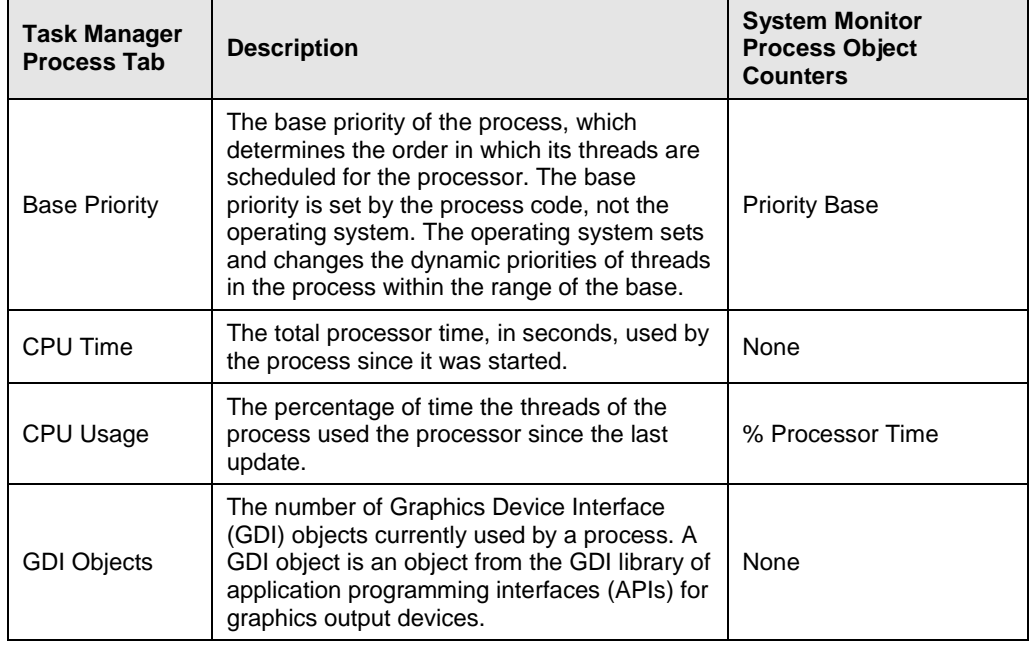

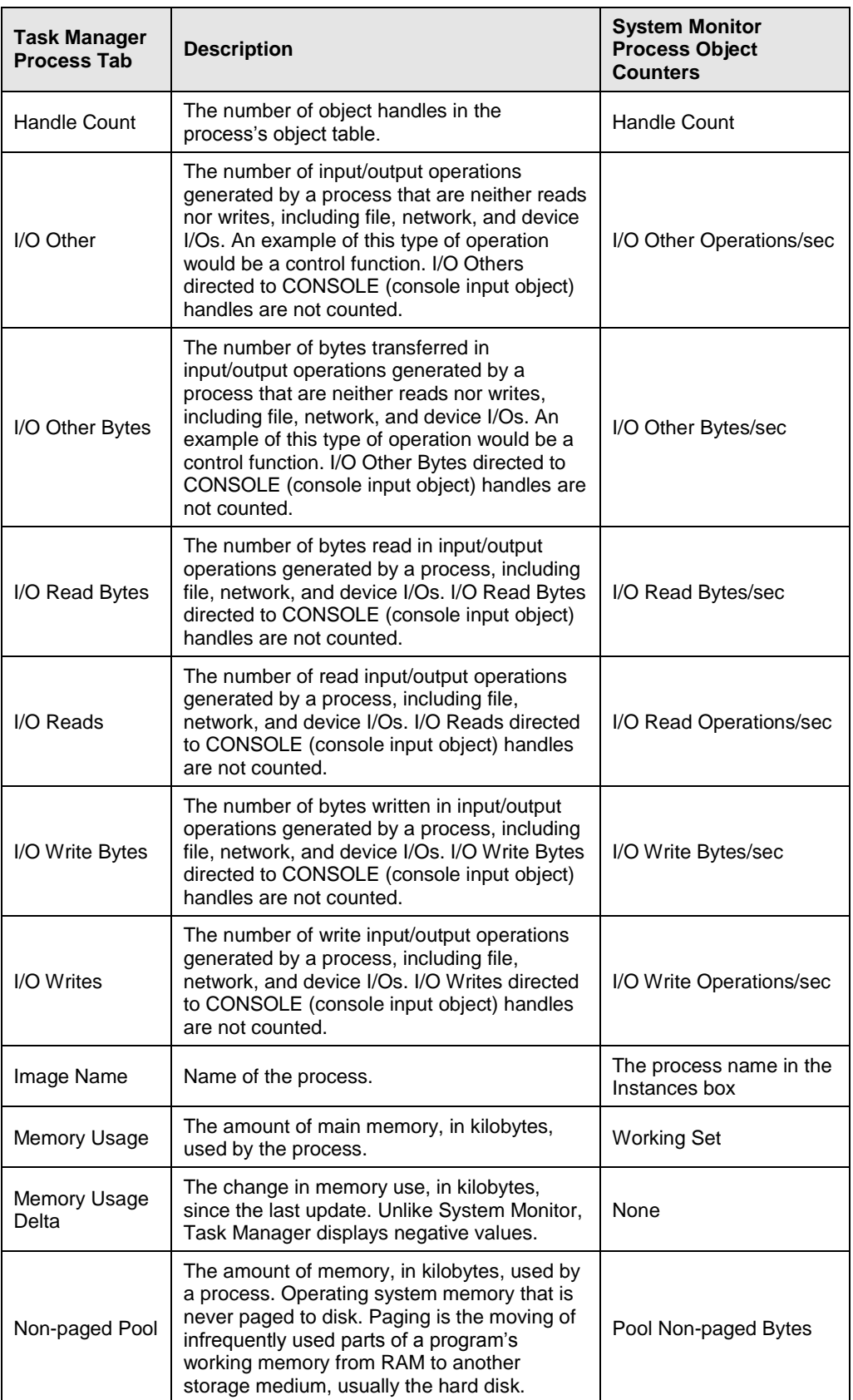

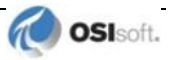

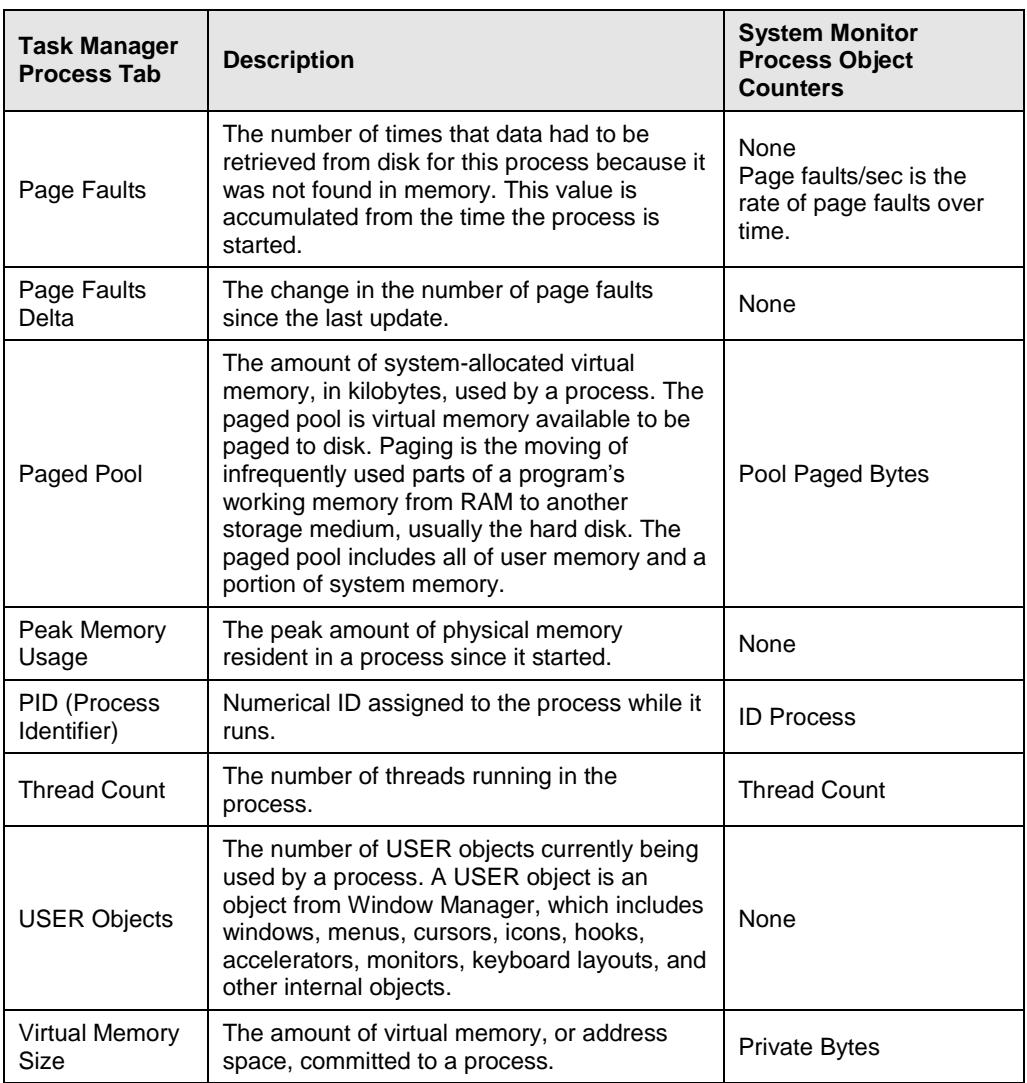

### <span id="page-38-0"></span>**Process Counters for Performance Data**

The following table lists performance counters for performance data displayed in Windows Task Manager

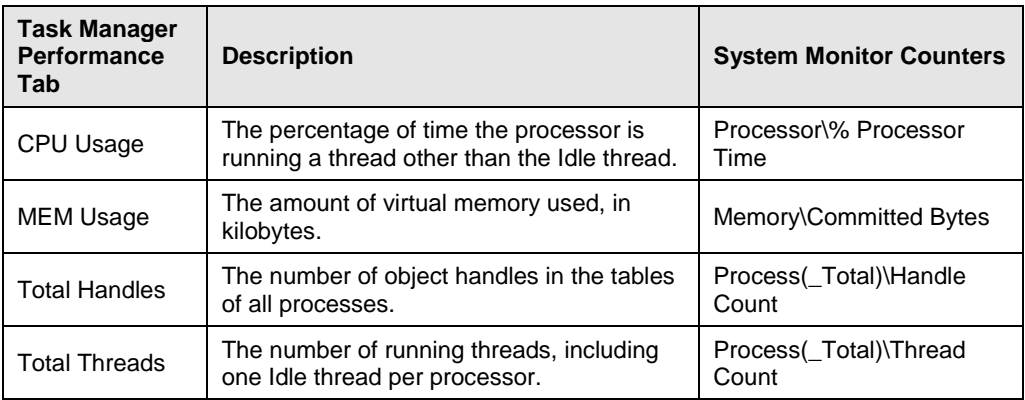

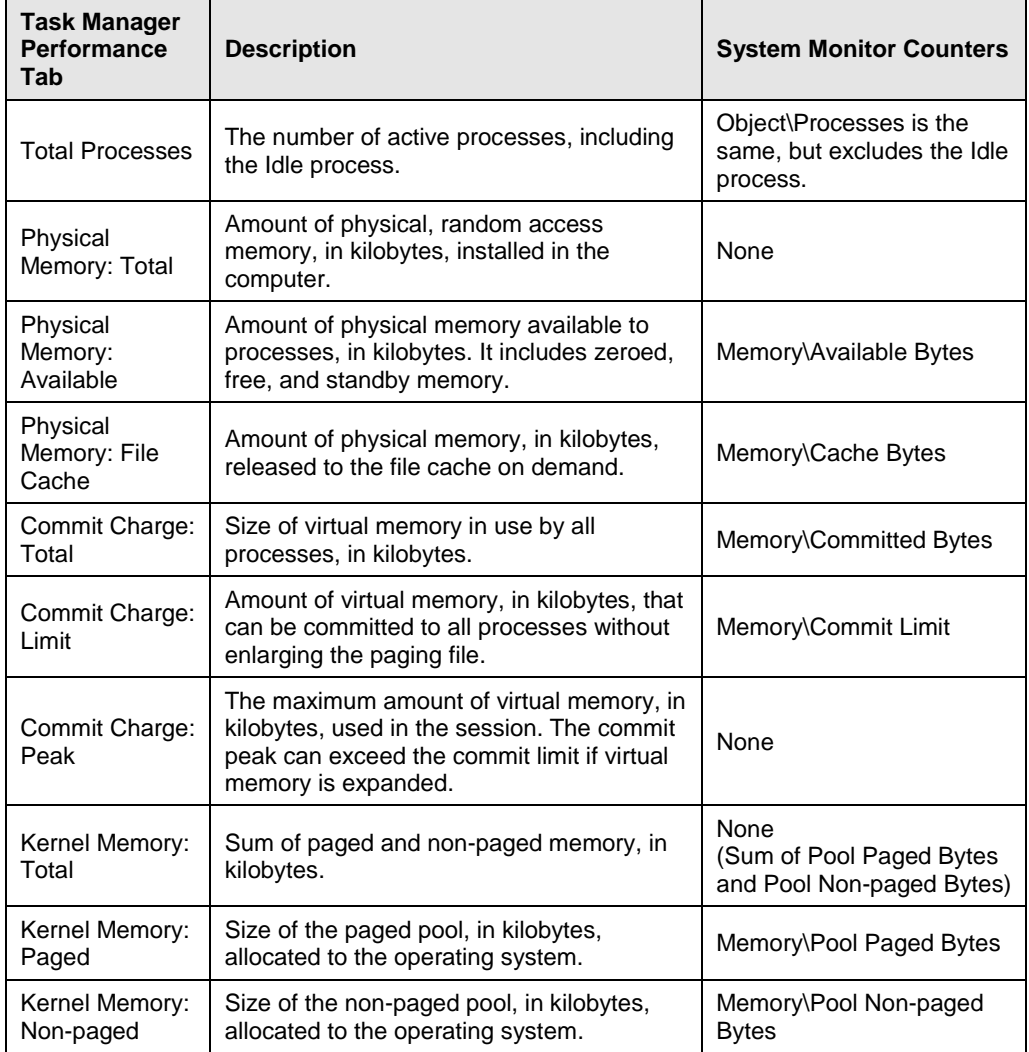

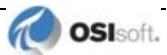